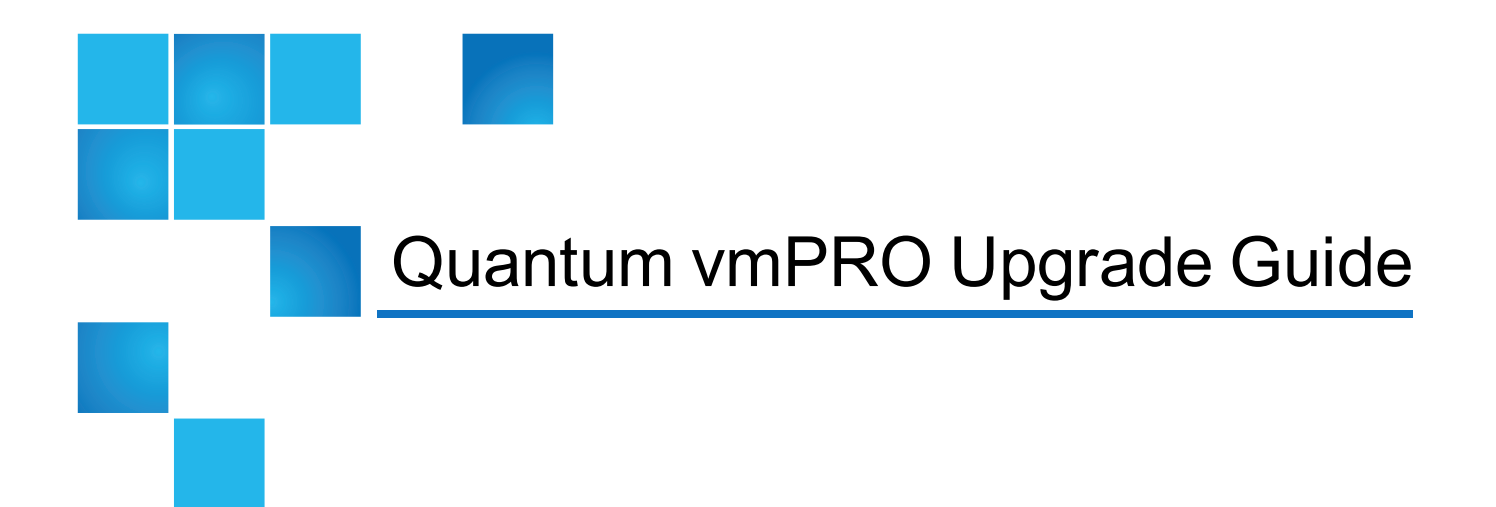

This document contains the following topics:

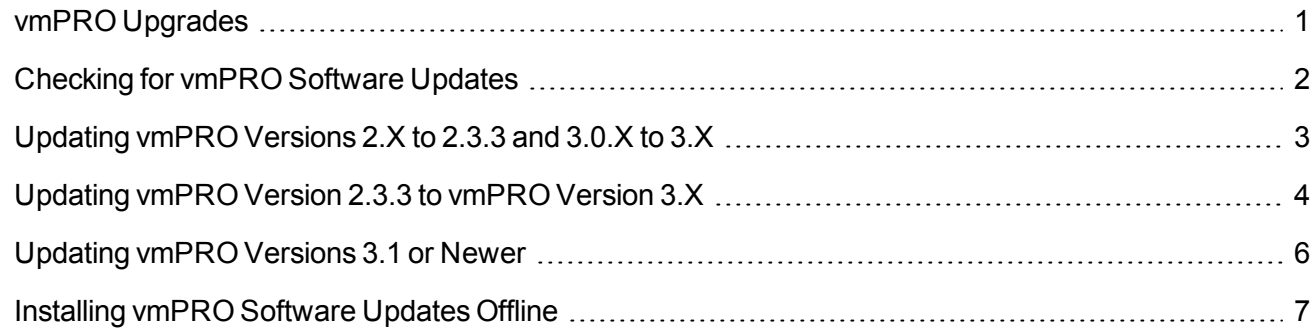

# <span id="page-0-0"></span>vmPRO Upgrades

You can upgrade your Quantum vmPRO software either online or offline.

- **id** Note: When upgrading to vmPRO versions 3.0 or newer, you must upgrade all vmPRO appliances within a group together.
- **Note:** When upgrading from 2.1.4 or prior to to 2.3 and newer, we recommend increasing the memory allocation on the vmPRO appliance to 1280 MB. You can increase memory by editing the Quantum vmPRO VM settings in the VI Client.

## Online Upgrades

- If you are upgrading from vmPRO versions 3.0 or older, you can perform the upgrade from your vmPRO appliance's Client console. See [Updating](#page-2-0) vmPRO Versions 2.X to 2.3.3 and 3.0.X to 3.X.
- If you are upgrading from vmPRO version 2.3.3 to vmPRO 3.X, you need to deploy a new vmPRO version 3.X appliance first. You can then import your current configuration file from your vmPRO version 2.3.3 appliance into the newly deployed 3.X appliance. See [Updating](#page-3-0) vmPRO Version 2.3.3 to vmPRO [Version](#page-3-0) 3.X.
- If you are upgrading from vmPRO versions 3.1 or newer, you can perform the upgrade from your vmPRO appliance's GUI. See [Updating](#page-5-0) vmPRO Versions 3.1 or Newer.

## Offline Upgrades

If you do not have access to the Internet, you can perform offline upgrades. Before performing an offline upgrade, you need to access and download the correct zip file containing the upgrade RPMs. See [Installing](#page-6-0) vmPRO [Software](#page-6-0) Updates Offline.

# <span id="page-1-0"></span>Checking for vmPRO Software Updates

You can configure your vmPRO appliance to automatically check for software updates. When software updates are available, a **Software Updates Available** bar displays above the main buttons of the vmPRO GUI.

**Figure 1:** Software Updates Available Bar

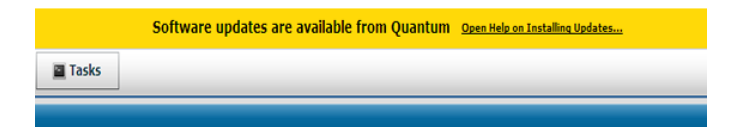

## Check for vmPRO software updates

1. From the **Configure** menu, select **Software Updates** to display the **Configure Software Updates** dialog box.

**Figure 2:** Configure Software Updates Dialog Box

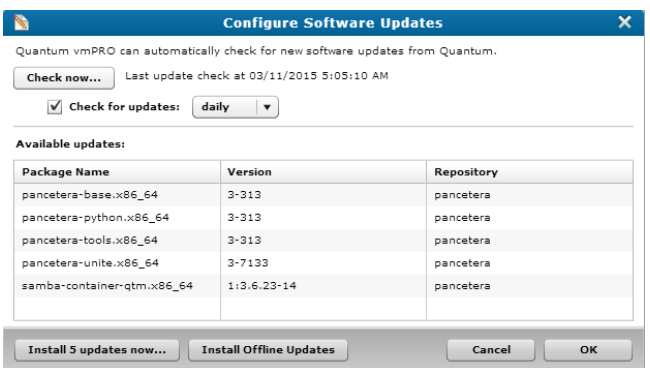

2. Do one of the following to check for updates:

**Check for updates now:**

<sup>l</sup> Click **Check now**. The vmPRO appliance checks for software updates and lists new updates in the **Available updates** list.

**Configure the vmPRO appliance to automatically check for updates:**

- a. Select the **Check for updates** check box.
- b. In the drop-down list, select **daily** or **weekly** to indicate how often the appliance checks for updates.
- 3. Update the vmPRO software, as needed.

## <span id="page-2-0"></span>Updating vmPRO Versions 2.X to 2.3.3 and 3.0.X to 3.X

Use your vmPRO appliance's VMware vSphere client console command line interface (CLI) to perform software updates for vmPRO versions 2.X to 2.3.3 and 3.0.X to 3.X.

### Upgrade Notes

Before you upgrade your current vmPRO appliance, review the following notes:

#### **Firewalls and Ports**

This online upgrade process uses port 443 and opens [updates.Quantum.com.](http://updates.quantum.com/) If your system uses a firewall, you may need to change your port settings, as appropriate. The process uses signed, private key/public key encryption to verify and authenticate the updates.

#### **Upgrade Size**

Updates are typically no smaller than 17 MBs and no larger than 284 MBs.

#### **Proxy Support**

Configure proxy support to access the Internet, as needed. See *Configuring Network Settings for a vmPRO Appliance* in the Help Contents attached to your vmPRO GUI.

#### **Group Upgrades**

When upgrading to vmPRO versions 3.0 or newer, you must upgrade all vmPRO appliances within a group together.

### Update vmPRO versions 2.X to 2.3.3 and 3.0.X to 3.X

- 1. Close your vmPRO appliance's GUI. The process does not update an open GUI.
- 2. Access the vmPRO client console.
- 3. At the command line, enter **system upgrade**.
- 4. Confirm the upgrade.

The upgrade process automatically downloads and installs updates.

5. To see updates in your vmPRO appliance's GUI, start a new instance of the vmPRO appliance GUI.

## <span id="page-3-0"></span>Updating vmPRO Version 2.3.3 to vmPRO Version 3.X

Upgrading from vmPRO version 2.3.3 to vmPRO version 3.X allows you to keep your vmPRO appliance's current configuration. To perform this upgrade, do the following:

- 1. Deploy a vmPRO version 3.X appliance.
- 2. Use the vmPRO Import Configuration feature from your current vmPRO version 2.3.3 appliance to save your current vmPRO configuration.
- 3. Import your current vmPRO version 2.3.3 appliance's configuration file into your new vmPRO version 3.X appliance.

### Upgrade Notes

Before you upgrade your current vmPRO appliance, review the following notes:

#### **Group Upgrades**

When upgrading to vmPRO versions 3.0 or newer, you must upgrade all vmPRO appliances within a group together.

#### **Configuration Files**

- Before you import a configuration file, the vmPRO appliance from which the configuration file originated must no longer be in use.
- We do not recommend importing the same configuration file to more than one vmPRO appliance.
- You can import configuration files only to vmPRO appliances with factory default settings.

Import your vmPRO version 2.3.3 appliance's configuration file to your vmPRO version 3.X appliance

- 1. From your vmPRO 2.3.3 appliance's GUI, select **Help > About** to display the **About Quantum vmPRO** dialog box.
- 2. Verify that your vmPRO software is version 2.3.3.

**Figure 3:** About Quantum vmPRO Dialog Box

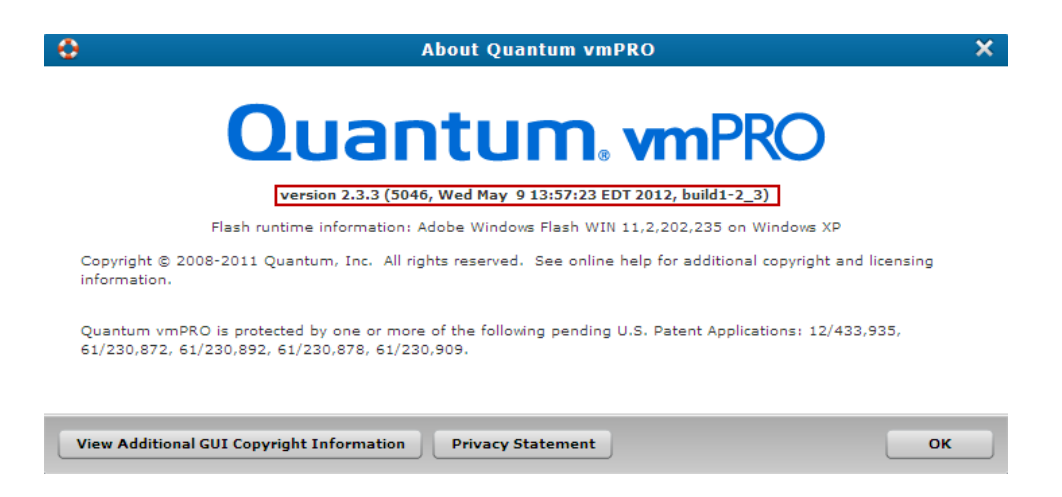

- 3. From the **Operations** menu, select **Save vmPRO Configuration** to display the **Quantum vmPRO Configuration Save and Import** window.
- 4. Review the information displayed on the window.
- 5. Click the **db-package.tar.bz2** link to download the upgrade file.

**Note:** Remember the location to which you download the upgrade file.

- 6. Access your vmPRO version 3.X appliance's GUI.
- 7. From the **Operations** menu, select **Import vmPRO Configuration** to display the **Quantum vmPRO Configuration Save and Import** window.
- 8. Review the information displayed on the window.
- 9. Click the **Browse** button to display the **Choose file** dialog box.
- 10. Navigate to the configuration file from your vmPRO version 2.3.3 appliance.
- 11. Select the file and click **Open** to import the configuration file into your vmPRO version 3.X appliance. The vmPRO appliance automatically configures all settings using the imported configuration file.

## <span id="page-5-0"></span>Updating vmPRO Versions 3.1 or Newer

If you are using vmPRO versions 3.1 or newer, you can install software updates from your vmPRO appliance's GUI. Use the **Configure Software Updates** dialog box to perform the update.

### Update vmPRO versions 3.1 or newer

1. From the **Configure** menu, select **Software Updates** to display the **Configure Software Updates** dialog box.

**Figure 4:** Configure Software Updates Dialog Box

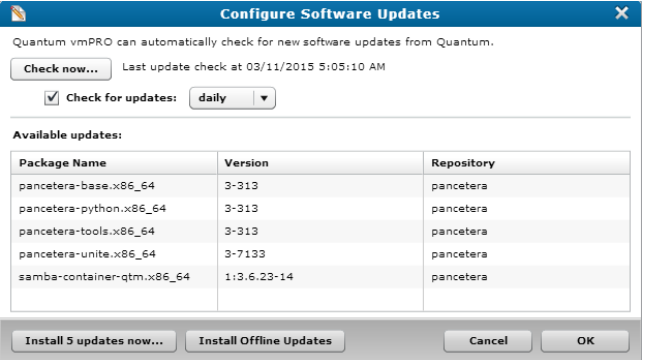

2. In the **Available updates** list, review the following information for available software updates:

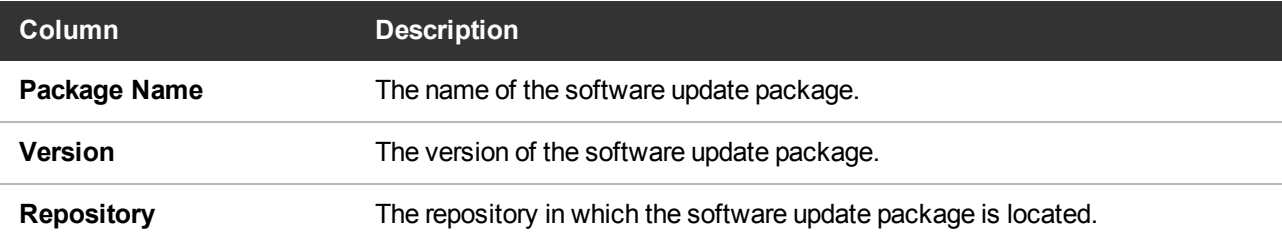

3. Click one of the following buttons to update your vmPRO software:

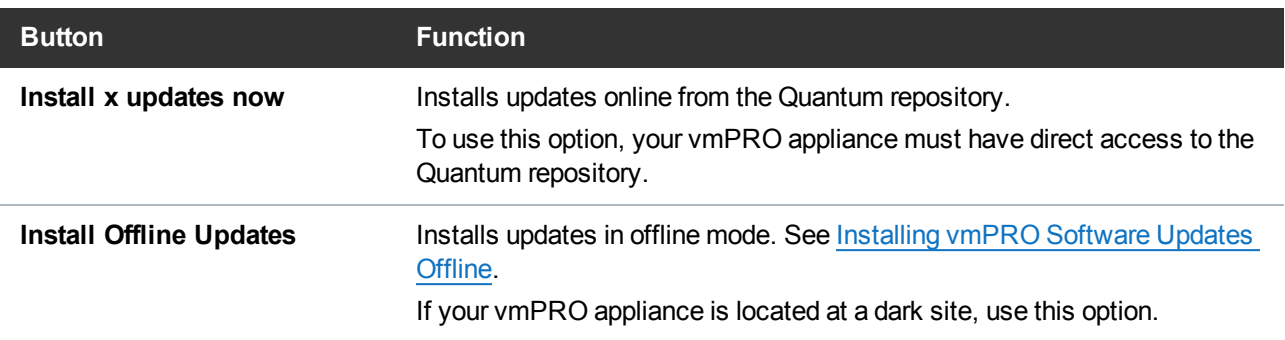

4. At the reboot prompt, click **OK** to begin the update.

After the software update has completed, the vmPRO appliance reboots.

- 5. After the vmPRO appliance reboots, log off the vmPRO GUI and close the browser.
- 6. Log back on to the vmPRO GUI for the software updates to take effect.

# <span id="page-6-0"></span>Installing vmPRO Software Updates Offline

If your vmPRO appliance does not have Internet access, you can perform an offline upgrade.

### **Requirements**

Before performing an offline upgrade, make sure of the following:

#### **Read and Write Access**

The vmPRO appliance must have read and write access to **\\<vmpro-host>\quantum-upgrade**.

**Note:** At this time, you must use CIFS shares for exporting **\quantum-upgrade**.

#### **RPMs**

Download the appropriate zip file containing the upgrade RPMs:

- If you are upgrading from a 2.x appliance, download the zip file from [http://mosaic.quantum.com/downloads/QuantumvmPROUpgrade-2.X.zip.](http://mosaic.quantum.com/downloads/QuantumvmPROUpgrade-2.X.zip)
- If you are upgrading from a 3.0.x appliance, download the two zip files from <https://mosaic.quantum.com/downloads/QuantumvmPROUpgrade-from30x-1-of-2.zip> and <https://mosaic.quantum.com/downloads/QuantumvmPROUpgrade-from30x-2-of-2.zip>

If you are upgrading from a 3.1.x appliance, download the zip file from <https://mosaic.quantum.com/downloads/QuantumvmPROUpgrade.zip>

**Note:** The upgrade zip file will contain one or more of these Quantum vmPRO upgrade RPMs: **unite**, **-base**, **-python**, and **-tools**. The zip file may also contain third party RPMs.

## Install vmPRO software updates for a 2.X or 3.1.X appliance

- 1. Extract the RPM files from the zip file and place them in the vmPRO appliance's **\quantum-upgrade** folder.
- 2. Access the vmPRO appliance's VMware vSphere cient console.
- 3. At the command line, enter **system upgrade local**.
- 4. Confirm the upgrade, which starts automatically after confirmation.
- 5. Start a new instance of the vmPRO appliance's GUI to see the updates.

### Install vmPRO software updates for a 3.0.X appliance

- 1. Extract the RPM files from the **1-of-2** zip file and place them in the vmPRO appliance's **\quantumupgrade** folder.
- 2. Access the vmPRO appliance's VMware vSphere client console.
- 3. At the command line, enter **system upgrade local**.
- 4. Confirm the upgrade, which starts automatically after confirmation.
- 5. After the upgrade completes, extract the RPM files from the **2-of-2** zip file and place them in the vmPRO appliance's **\quantum-upgrade** folder.
- 6. Access the vmPRO appliance's VMware vSphere client console.
- 7. At the command line, enter **system upgrade local**.
- 8. Confirm the upgrade, which starts automatically after confirmation.
- 9. Start a new instance of the vmPRO appliance's GUI to see the updates.